# Eduroam Wireless Access iOS Devices

#### Overview:

Eduroam enables you to use your Centre College account to obtain free wireless access to the internet at participating institutions around the world. Students and colleagues from participating institutions can enjoy the same benefit when visiting Centre College.

Eduroam wireless access is available at more than 1,000 institutions within the US and thousands more around the world. To see where you can Eduroam click the following links.

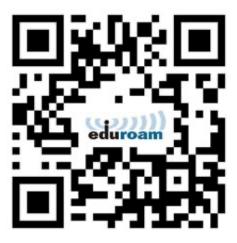

- Eduroam US locator map: <a href="https://www.incommon.org/eduroam/eduroam-u-s-locator-map/">https://www.incommon.org/eduroam/eduroam-u-s-locator-map/</a>
- World locator map: <a href="https://monitor.eduroam.org/map\_service\_loc.php">https://monitor.eduroam.org/map\_service\_loc.php</a>
- You can also download the Eduroam Companion App to help you locate Eduroam hotspots as you travel. <a href="https://www.eduroam.org/eduroam-companion-app/">https://www.eduroam.org/eduroam-companion-app/</a>

The best way to configure your iOS device to access Eduroam is to use the Eduroam Certificate Installer.

## Installation instructions

- Go to <a href="https://cat.eduroam.org/?idp=6504">https://cat.eduroam.org/?idp=6504</a> in a browser or scan the QR code above and click "Apple iOS mobile devices" on the page to download your Centre College customized installer
- 2. Click Allow on the profile warning
- 3. Go to Settings -> General -> Profiles and click "eduroam"
- 4. Click install and enter your phones lock screen pass code, if you have one, when asked.
- 5. Consent screen, your username must end with @centre.edu. Click Next
- 6. Warnings about possible filtering. Click install at the top of the screen and then click the install button that appears at the bottom of the screen.
- 7. Enter your username in the following format: <a href="mailto:your.name@centre.edu">your.name@centre.edu</a> and click Next
- 8. Enter your password and click Next
- 9. Click Done
- 10. You MAY need to manually select "eduroam" from the list of available wireless networks at the end of this process when you're on campus. This should only be needed once. If you are off campus you WILL need to select "eduroam" the when you arrive

## Installation instructions with screenshots

### Step 1

Click the link "Apple iOS mobile devices" on the page to download your Centre College customized installer either by scanning the QR code above or by manually browsing to the following page.

https://cat.eduroam.org/?idp=6504

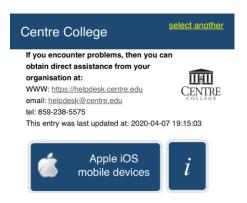

### Step 2

Click Allow on the profile warning

This website is trying to download a configuration profile. Do you want to allow this?

Ignore Allow

## Step 3

Go to Settings -> General -> Profiles and click "eduroam"

## Step 4

Click install and enter your phones lock screen pass code, if you have one, when asked.

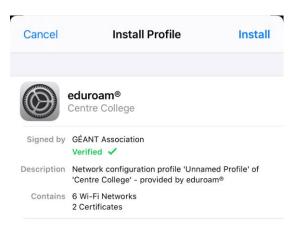

#### Step 5

Consent screen, your username must end with @centre.edu. Click Next

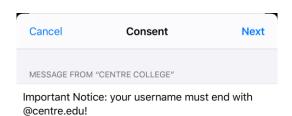

#### Step 6

Warnings about possible filtering. Click install at the top of the screen and then click the install button that appears at the bottom of the screen.

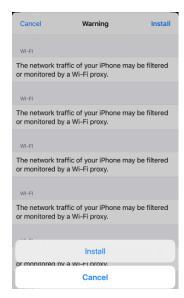

# Step 7

Enter your username in the following format: <a href="mailto:your.name@centre.edu">your.name@centre.edu</a> and click Next

Cancel Enter Username Next

ENTER YOUR USERNAME FOR THE WI-FI NETWORK
"EDUROAM"

test.guy@centre.edu

Requested by the "eduroam®" profile

# Step 8 Enter your password and click Next Step 9

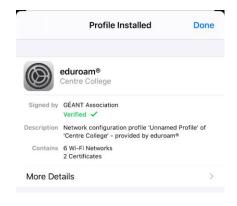

# Step 10

Click Done

You will need to manually select "eduroam" from the list of available wireless networks at the end of this process when you're on campus. This should only be needed once. If you are off campus you will need to select "eduroam" the when you arrive.